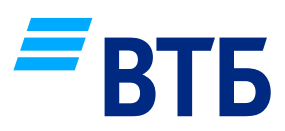

# **ИНСТРУКЦИЯ ПО ЗАРПЛАТНОМУ ПРОЕКТУ**

# **1. ПОДКЛЮЧЕНИЕ ЗАРПЛАТНОГО ПРОЕКТА В ИНТЕРНЕТ-БАНКЕ «БИЗНЕС ПЛАТФОРМА ВТБ»**

Войдите в [Интернет-банк «Бизнес Платформа ВТБ»](https://db.vtb.ru/login?returnTo=/payroll) с помощью вашей электронной подписи. После авторизации перейдите в раздел «Зарплатный проект».

# **Как активировать зарплатный проект (подробнее – по [ссылке](https://db.vtb.ru/faq/answers/podklyuchenie-zarplatnogo-proekta)):**

- 1.1. В разделе «Зарплатный проект» активируйте зарплатный договор с помощью вашей электронной подписи, заполнив заявку. В случае если договор уже активен, откроется главная страница раздела «Зарплатный проект».
- 1.2. Отследить статус заявки можно на главной странице Интернет-банка в блоке «Заявки» (подробнее — **по [ссылке](https://db.vtb.ru/faq/answers/status-zayavki-na-zarplatnyj-proekt)**). Как только зарплатный проект будет активирован, вам откроется главная страница раздела «Зарплатный проект».

# **2. ВЫПУСК ЗАРПЛАТНЫХ КАРТ СОТРУДНИКАМ**

Выпуск карт сотрудникам возможен двумя способами: путем оформления реестра на выпуск карт и без оформления реестра на выпуск карт (Подробнее – [по ссылке](https://db.vtb.ru/faq/answers/file-s-zayavkami-na-vypusk-kart))

# **2.1. Выпуск зарплатных карт путем оформления реестра на выпуск карт. Реестр может быть создан 2 способами:**

# **2.1.1. Вручную:**

В разделе «Зарплатный проект» необходимо выбрать вкладку «Сотрудники», нажать на кнопку «Добавить» и выбрать поле «Заполните анкету».

На открывшейся странице заполните требующиеся поля заявки и нажмите на кнопку «Создать заявку». После чего сформировавшуюся заявку необходимо подписать электронной подписью и направить в Банк.

# **2.1.2. Через импорт – загрузку файла:**

В разделе «Зарплатный проект» необходимо выбрать вкладку «Сотрудники», нажать кнопку «Добавить» и выбрать «Импортировать файл».

Файл с заявками на выпуск зарплатных карт и открытие счетов сотрудникам можно сформировать в одном из удобных для вас форматов.

Файл реестра также может быть направлен напрямую из внутренней системы через 1С Директбанк (подробнее – [по ссылке](https://db.vtb.ru/faq/answers/1c-modul))

Карты будут доставлены сотрудникам в течение дня.

После успешной обработки заявок на выпуск карт информация о сотрудниках отобразится на вкладке «Сотрудники».

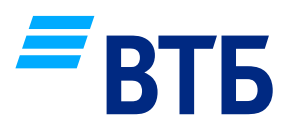

# **2.2. Выпуск зарплатных карт без оформления реестра на выпуск карт. Зарплатные карты могут быть выпущены двумя способами:**

## **2.2.1. Выпуск зарплатной карты на сайте Банка**

Ссылку на оформление зарплатной карты для сотрудника возможно получить двумя способами:

- самостоятельно сформировать ссылку / QR-код в «Бизнес Платформе ВТБ»: вкладка «Сотрудники» — кнопка «Добавить» — «Пригласить сотрудника»;
- Запросить ссылку у клиентского менеджера, закрепленного за вашей компанией.

Готовую ссылку / QR-код на оформление зарплатных карт необходимо передать сотрудникам. После перехода по ссылке сотрудник самостоятельно заполняет анкету на выпуск зарплатной карты. Карты будут доставлены сотрудникам в течение дня. Подробнее – [по ссылке](https://db.vtb.ru/faq/answers/ssilka-na-vypusk).

### **2.2.2. Выпуск зарплатной карты в отделении Банка**

Сотрудник может самостоятельно обратиться с вопросом выпуска зарплатной карты в отделение Банка, при этом необходимо уведомить менеджера отделения о цели визита. Карта будет выдана сотруднику вашей организации при обращении.

# **2.3. Как получить реквизиты зарплатных карт сотрудников**

Реквизиты зарплатных карт сотрудников отображаются в «Бизнес Платформе ВТБ» автоматически на вкладке «Сотрудники» после получения и активации сотрудником карты.

Также сотрудник может самостоятельно оформить заявление о переводе зарплаты на счет, открытый в ВТБ:

### **2.3.1. при получении зарплатной карты;**

# **2.3.2. в случае оформления перевода зарплаты на действующую карту ВТБ:**

в Мобильном-приложении «ВТБ Онлайн», загрузив подписанную скан-копию либо обратившись в отделение.

После подписания скан-копия заявления автоматически загружается в Интернет-Банк и доступна для скачивания.<sup>1</sup>

# **3. ЗАЧИСЛЕНИЕ ЗАРПЛАТЫ СОТРУДНИКАМ**

# **3.1. Создание Реестра на зачисление возможно путем загрузки файла (реестра) или создания реестра на зачисление вручную**

# **3.1.1. Загрузка Реестра на зачисление**

Для загрузки ранее сформированного файла (реестра) перейдите в раздел «Зачисления» и нажмите «Создать» в правом верхнем углу. Выберите пункт «Импортировать файл». Файл должен быть в формате txt или xml. [Подробнее по ссылке.](https://db.vtb.ru/faq/answers/reestr-na-zachislenie)

#### **3.1.2. Ручное создание реестра на зачисление зарплаты**

Для ручного создания реестра на зачисление необходимо нажать на кнопку «Создать» и, далее, выбрать «Создать вручную». Для ввода информации по сотрудникам используйте кнопку «Добавить запись». Таблица будет доступна для редактирования.

# **3.1.3 Полезная информация**

При формировании платежного поручения к реестру, необходимо указать имя файла реестра в поле «Назначение платежа», это позволит Банку максимально оперативно связать реестр и платежное поручение и провести выплату.

В случае, если данная опция подключена для вашей компании – уточните у менеджера, закрепленного за вашей компанией

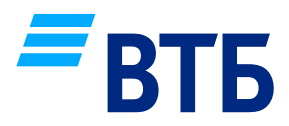

По кнопке «Подписать и отправить» запускается процесс подписания и отправки документа. Подписать ранее созданный реестр или пакет документов возможно по SMS, сертификатом или в Мобильном-приложении «Бизнес Платформа ВТБ».

Актуальный статус по зачислениям возможно отследить в Мобильном приложении «Бизнес Платформа ВТБ» или по SMS и по email, предварительно настроив информирование в разделе «Управление уведомлениями».

## **3.2. Настройка выплат по реестрам без оформления платежного поручения:**

В рамках действующего зарплатного договора возможно подключить опцию «Заранее данный акцепт» (далее — ЗДА). ЗДА позволяет исполнять реестры зачисления путем автоматического списания средств с расчетного счета, указанного в документе на изменение условий договора.

Для подключения опции необходимо обратиться к персональному менеджеру, закрепленному за компанией. После формирования заявки на подключение опции ЗДА в банковской системе, в личном кабинете Интернет-Банка на главной странице в «Ленте операций» отобразится заявка.

Статус заявки можно уточнить в Ленте операций, в списке полученных документов / запросов от Банка.

# **3.2.1. Подтверждение заявки ЗДА**

Скачайте файл для ознакомления с текстом документа (Файл «Бланк заявления на подключение опции ЗДА»). Если в документе все заполнено верно, то перейдите в окно подтверждения операции по кнопке «Подписать и отправить».

В открывшемся окне необходимо выбрать сертификат ключа электронной подписи и нажать кнопку «Подтвердить», после чего ввести пароль от ЭЦП.

На главной странице статус заявки с «Ожидает подтверждения» изменится на «Обработана». Это означает, что документ успешно подписан, опция подключена, для выплаты зарплаты вы можете направлять в Банк один документ-реестр.

[Подробнее по ссылке](https://db.vtb.ru/faq/answers/zda).